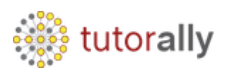

## **How to Run a Concurrent Report**

- Enter **User ID** and **Password**.
- Click on **Sign In** button.

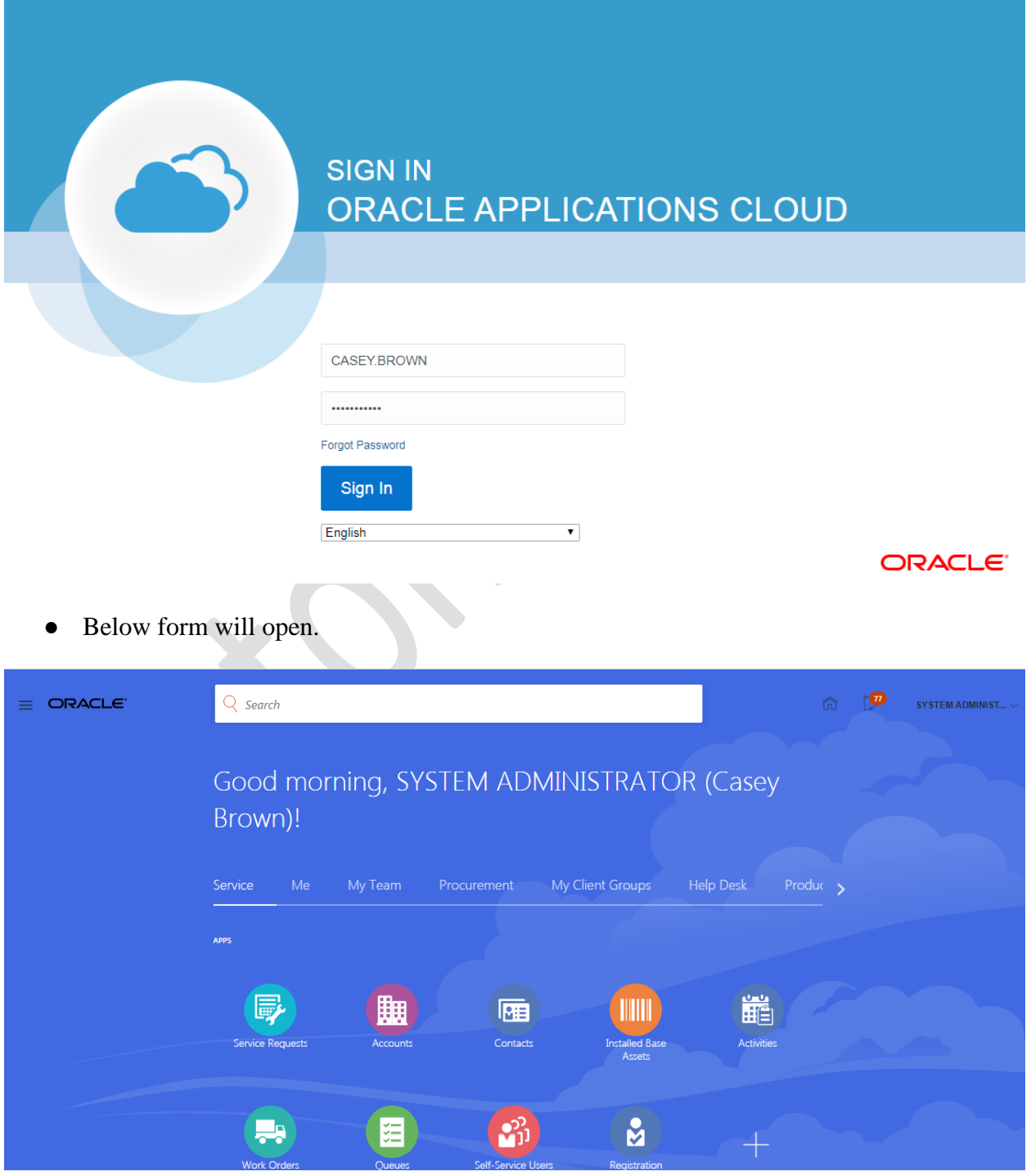

Copyright TutorAlly Inc 2020 All rights reserved.

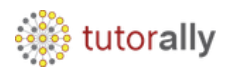

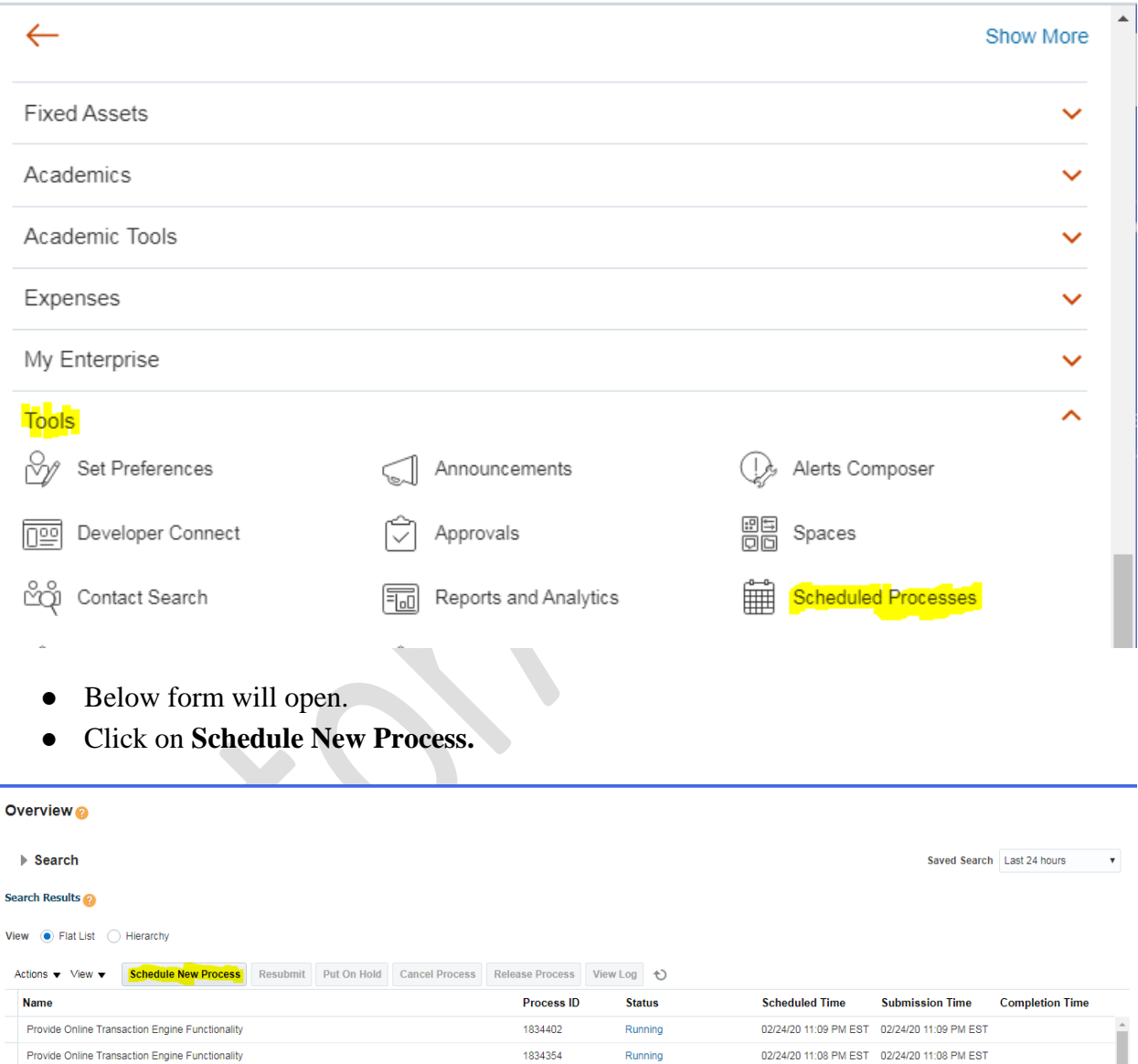

## ● **Navigator <u>I**</u> **Tools I Scheduled Processes**.

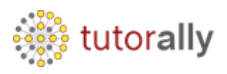

- Below form will open.
- Enter the Report/Request name , which we intend to invoke and click on search.
- Click on **OK** Button to select the report.

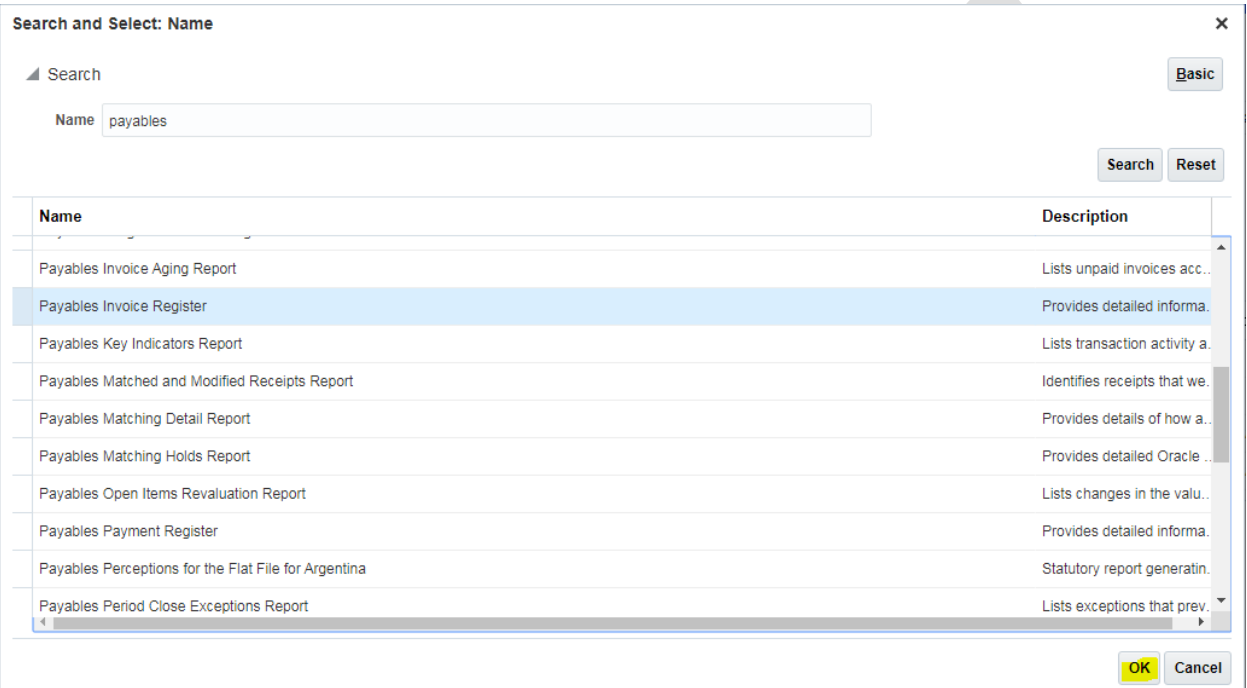

- In our example we took report name Payables Invoice Register.
- Click on OK.

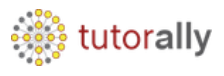

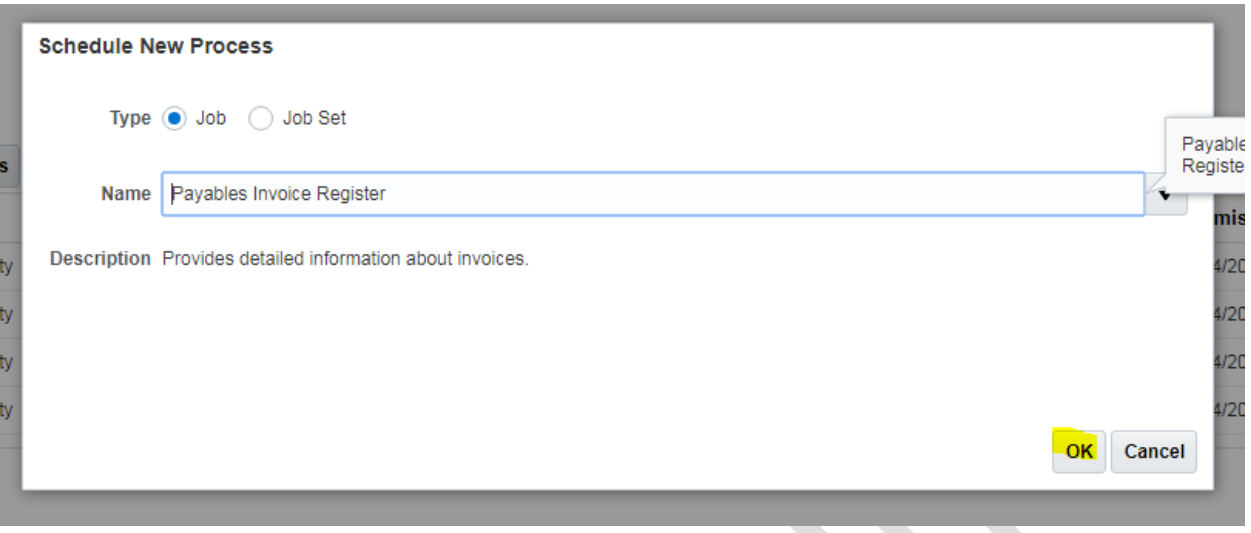

- Click on process options and check the Details. We can change these options, if required for the particular request submission.
- Click on OK to close the process options.

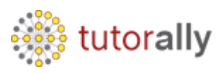

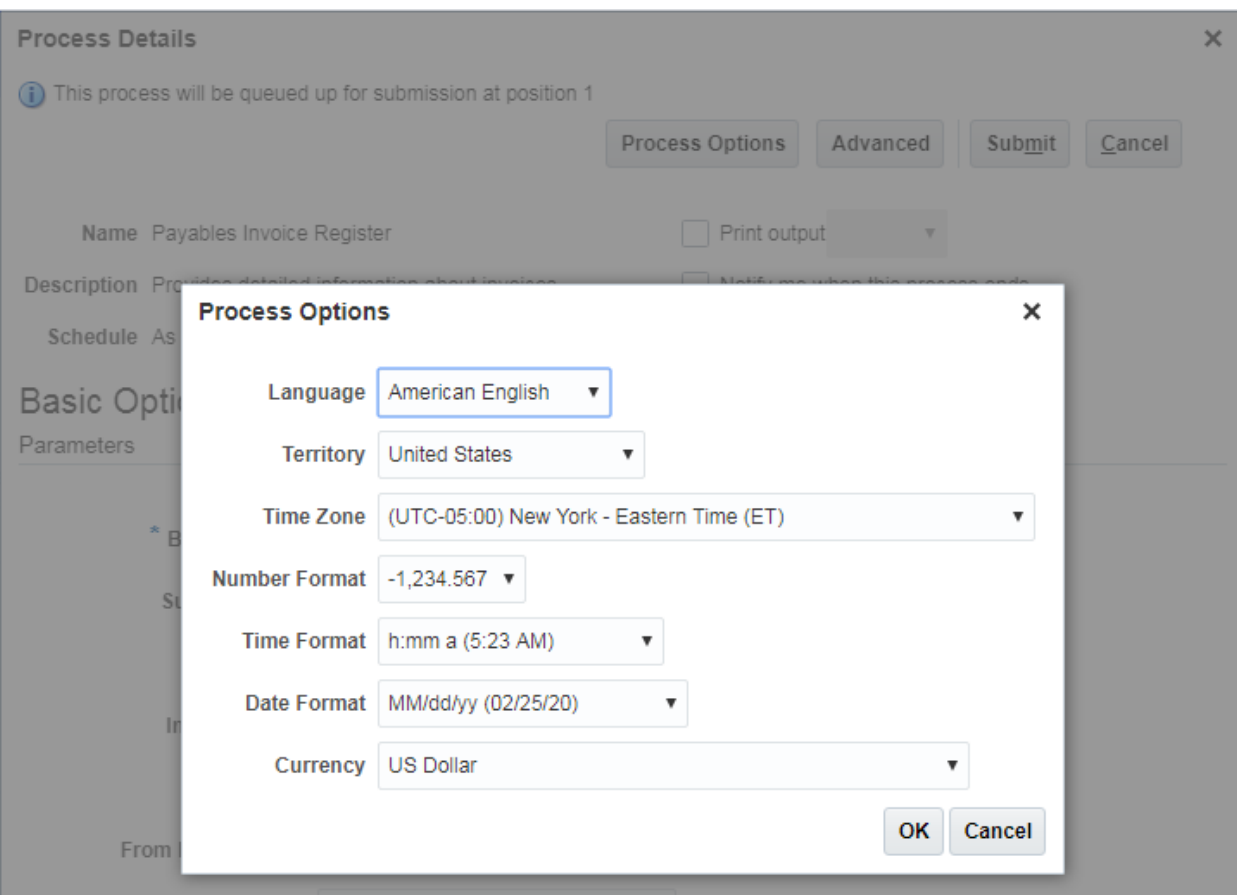

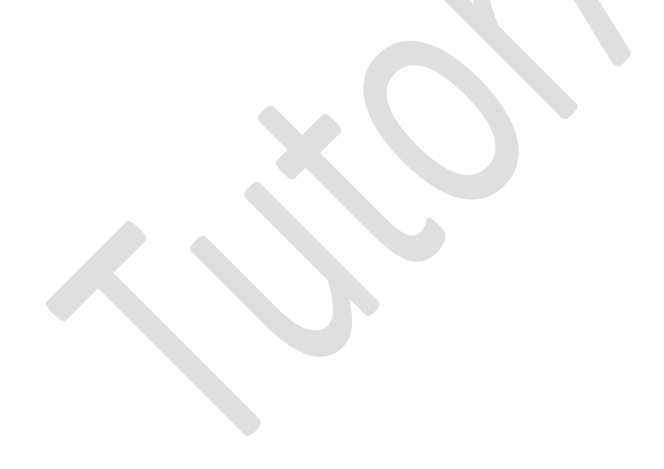

- Click on Advanced options.
- Below form will open.

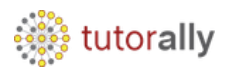

● Enter the Parameters, as applicable for the request. The mandatory parameter will have a \*, in front of them.

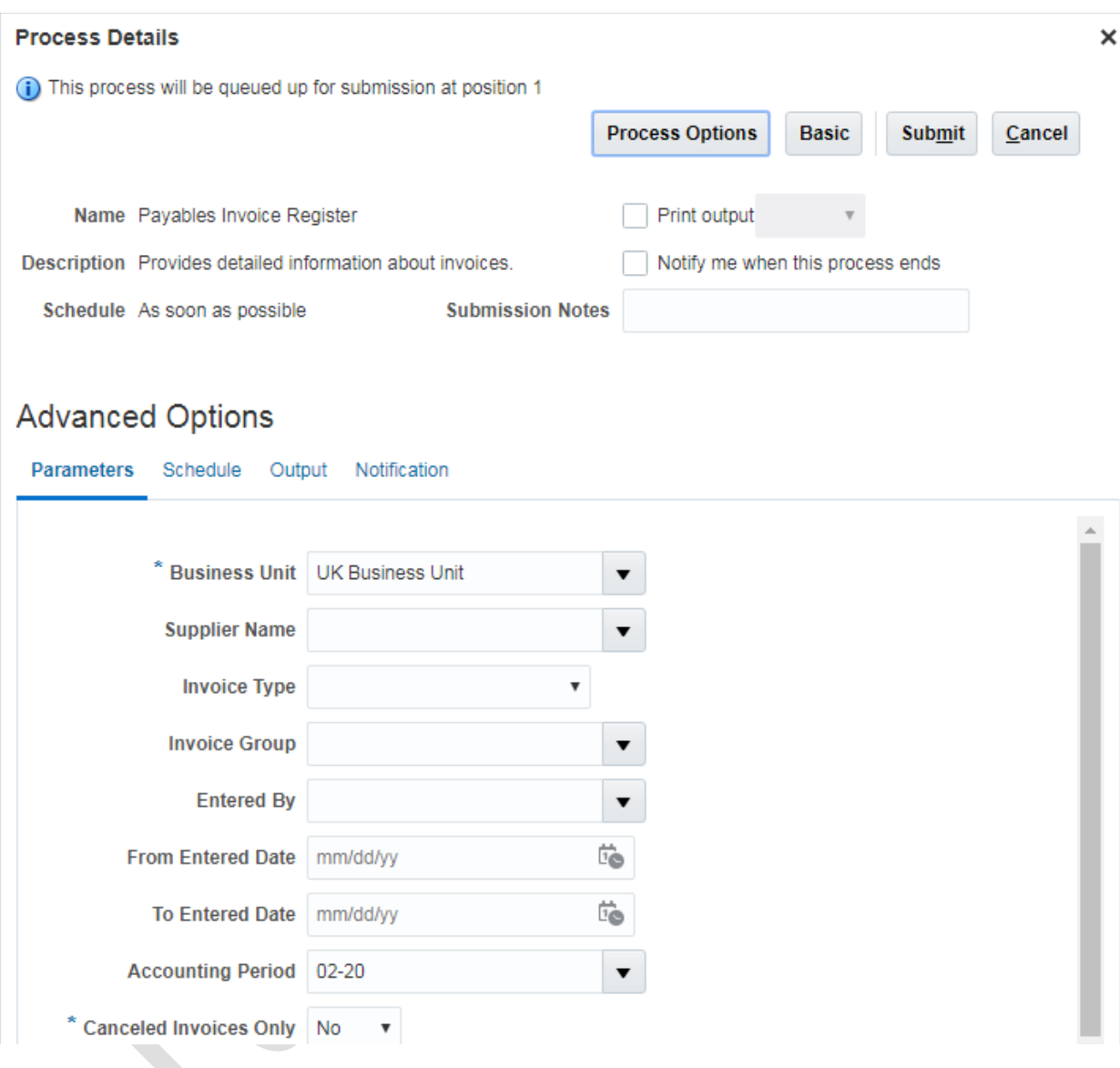

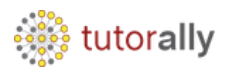

- Click on Schedule to check options, available there. We can either run the report immediately or can schedule it to run at a particular time and frequency.
- Click on Submit Button, to submit the request for processing.

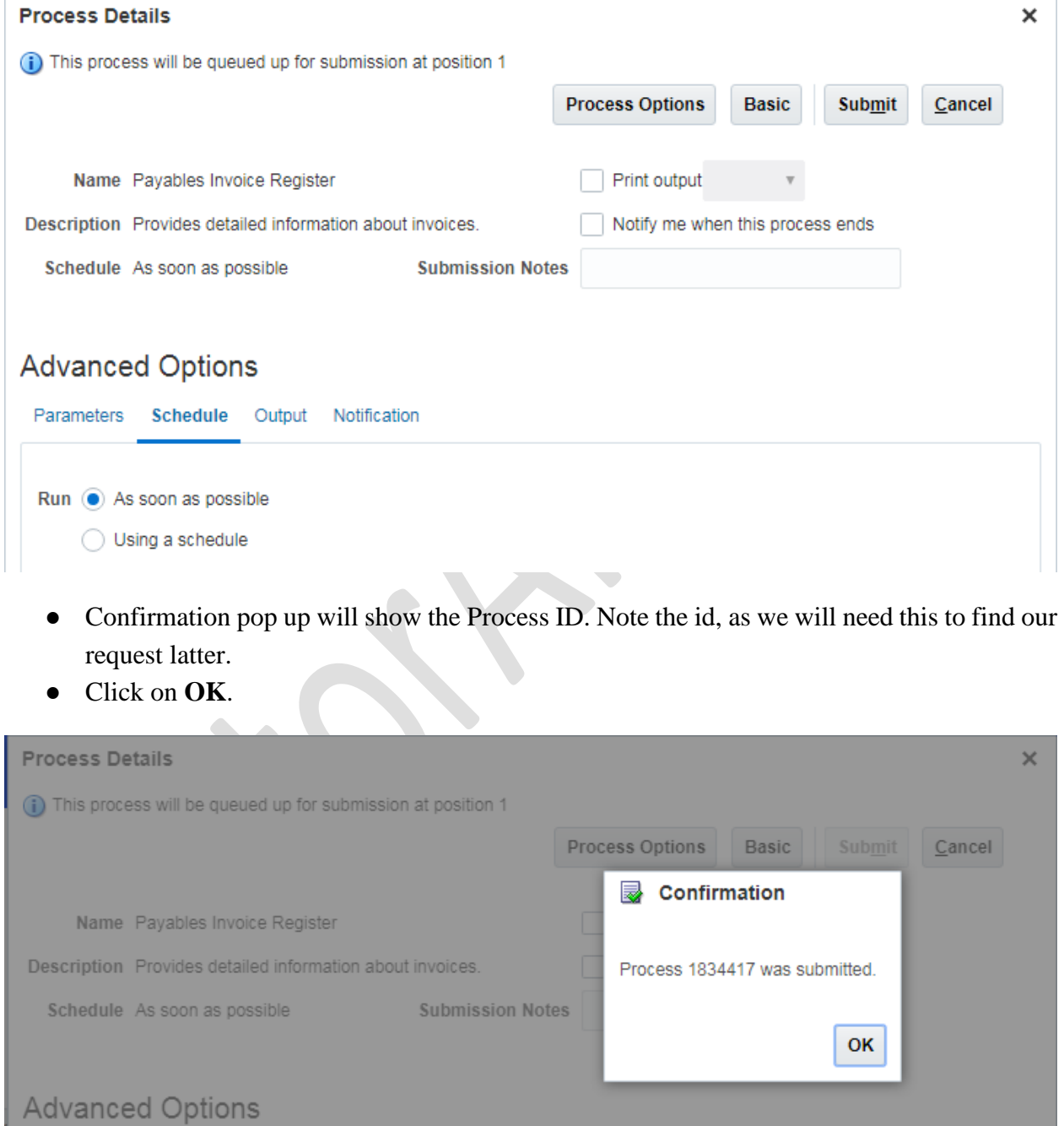

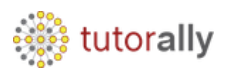

● The request will have different statuses, depending on the phase of its execution. Here we can see that our Report status is **Succeeded,** which means a successful completion of the report.

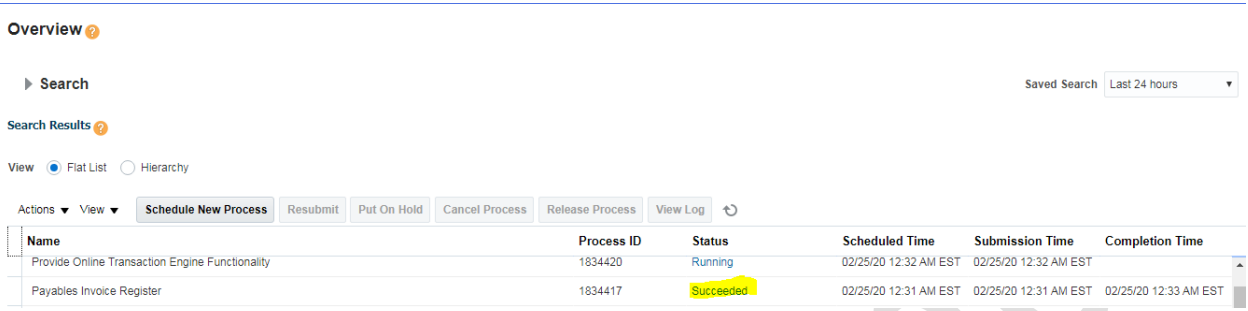

● If we scroll down in the same page, we will see Report Log and Output.

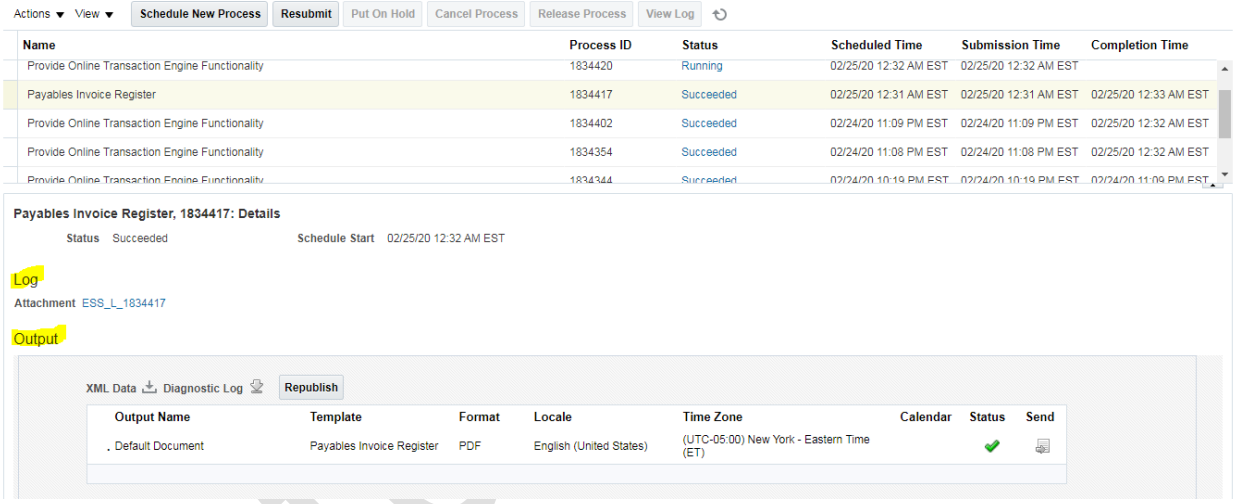

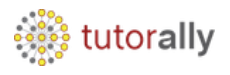

● Below we can see output of Payables Invoice Register Report.

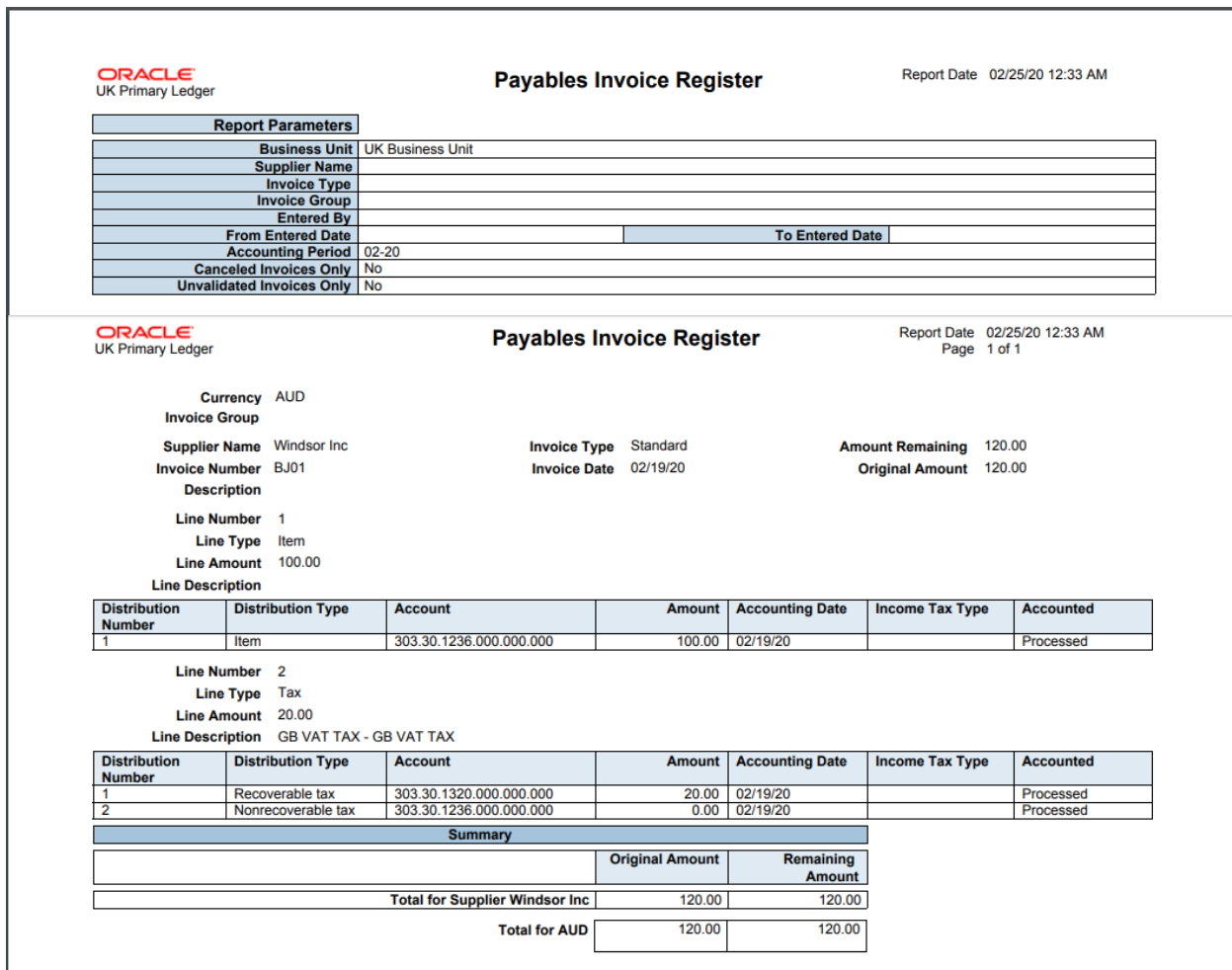

**End of Report** 

Report Output.

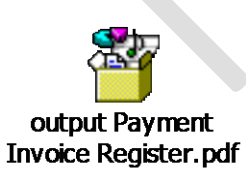